手続代行者、施工者アカウント作成 インタイム インパン インタイム こうしょう インタイム インタイム しょうしょう

ポータル画面のメニュー表示切替をクリックすると、アカウント管理が表示されます。 アカウント管理内の追加アカウント作成ボタンを押してください。

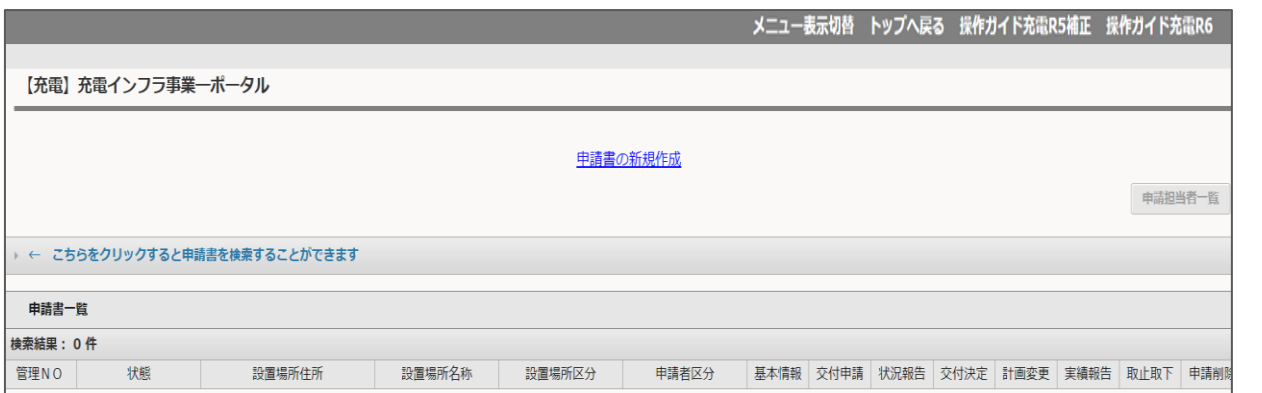

### ※ 注意

追加でアカウントを作成できる権限は、ログ イン画面で申請者アカウントを作成した申請 者の代表担当者(=申請者アカウント(親)) のみ可能です。

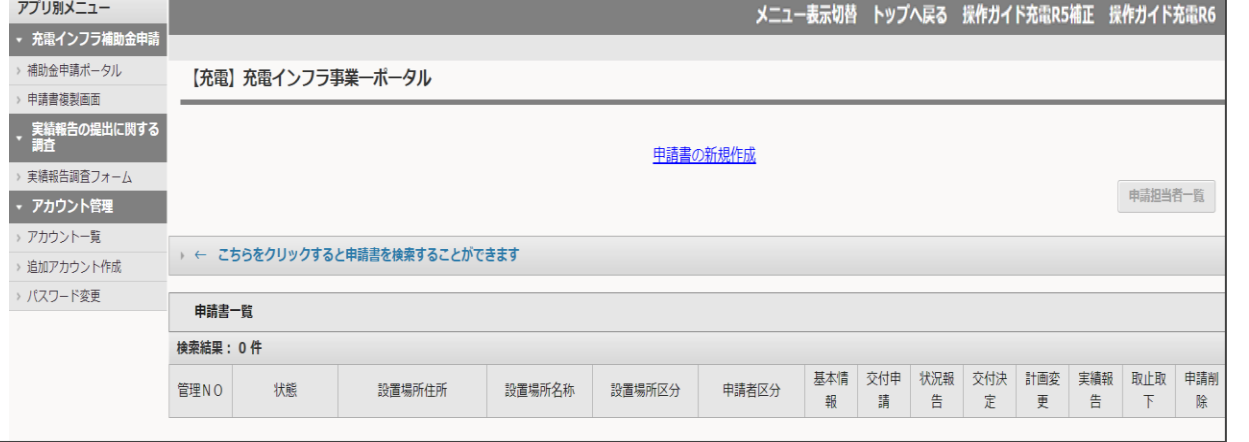

申請者アカウント(親)以外がログインした ポータル画面では、アカウント管理には、パ スワード変更のみが表示します。

## 手続代行者、施工者アカウント作成 2000年 - 2000年 - 2000年 - 2000年 - 2000年 - 2000年 - 2000年 - 2000年 - 2000年 - 2000年 - 200

#### 追加アカウント作成画面が表示されますので、追加したいアカウント情報を入力し登録ボタンを押してください。

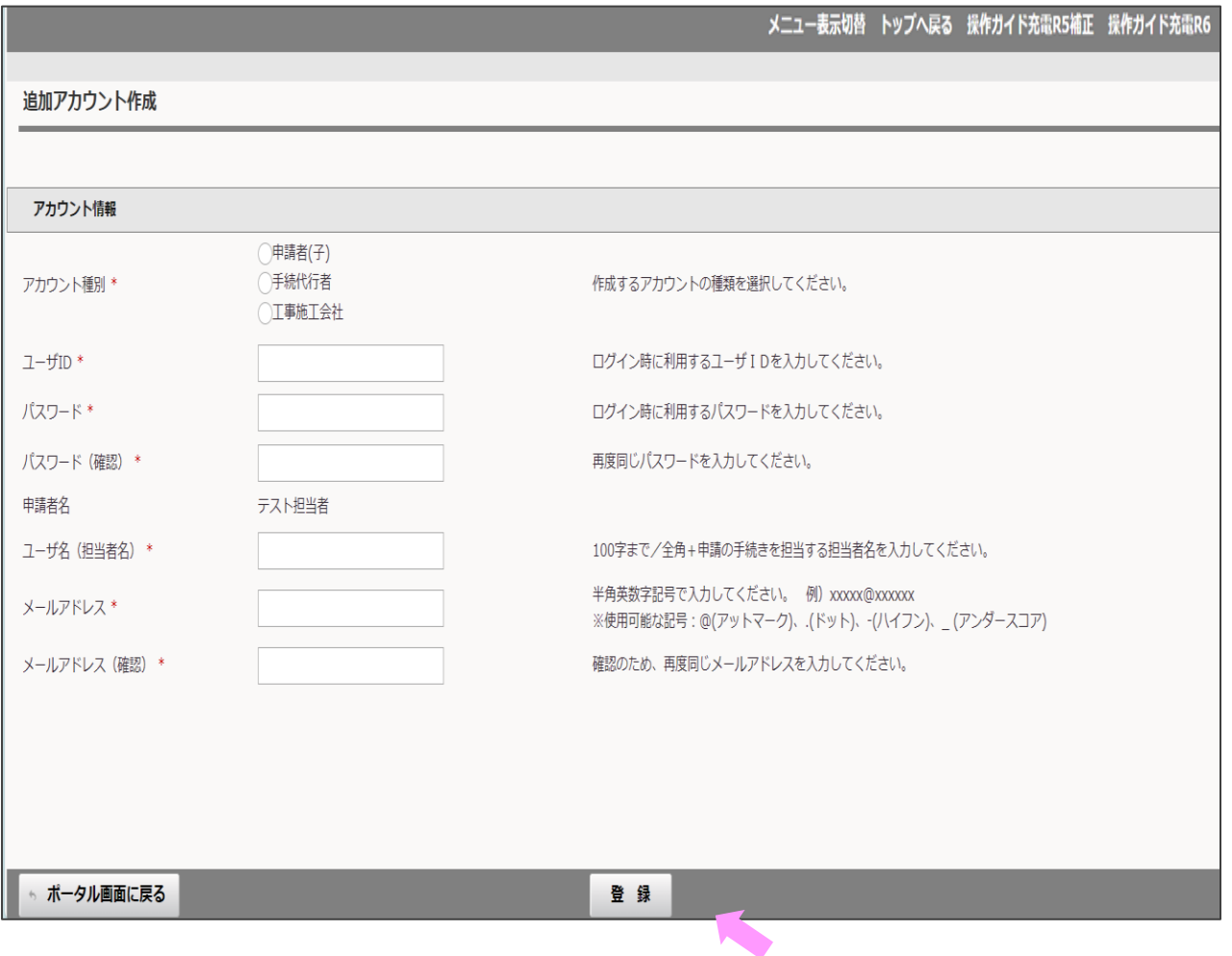

登録ボタンを押すとシステムより追加したア カウントのメールアドレス宛てにメール通知し ます。

申請者アカウント(親)は、入力したIDとパス ワードを追加アカウントの利用者に伝えてく ださい。

# 手続代行者、施工者アカウント作成 3/4

追加アカウントの利用者へメールが送付されますので、オンライン申請ログイン画面より申請者アカウント(親)から受領した IDとパスワードを使ってログインします。

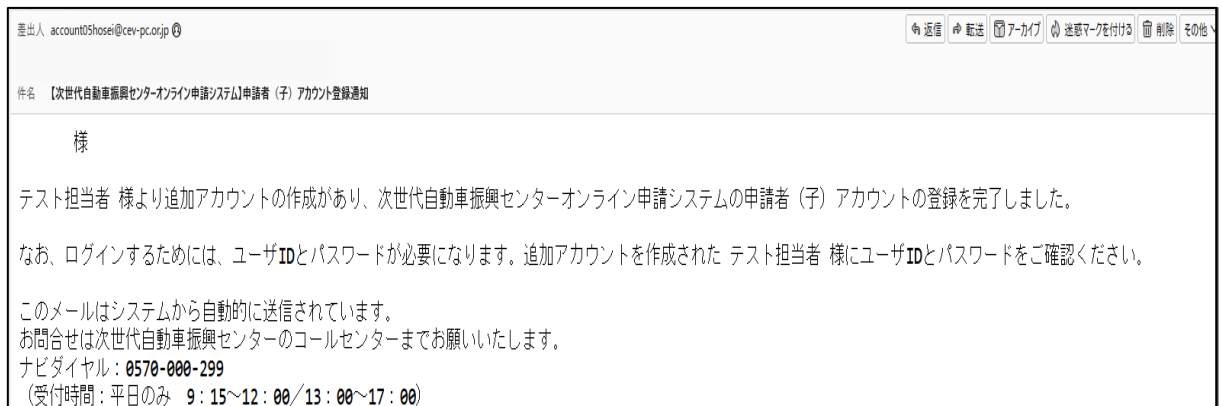

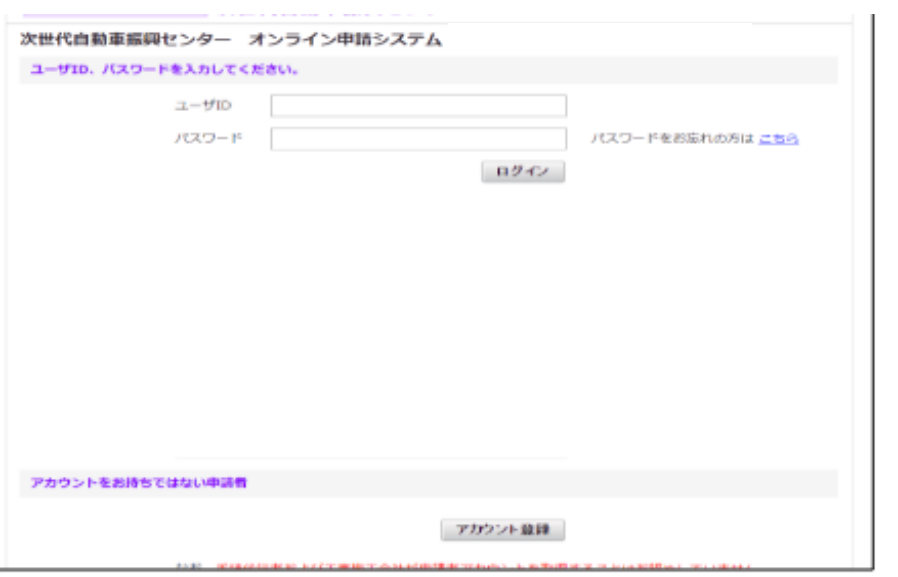

※ 注意

メール内にはID、パスワードは記載されてい ませんので、申請者アカウント(親)へ確認し てください。

### 手続代行者、施工者アカウント作成 インタイム インパン インタイム インタイム インタイム インタイム しゅうしょう しゅうしょう

追加されていることを確認するためには、メニュー表示切替をクリックしてアカウント管理を表示させます。 アカウント一覧ボタンを押すと、登録されたアカウントが一覧となって表示されます。

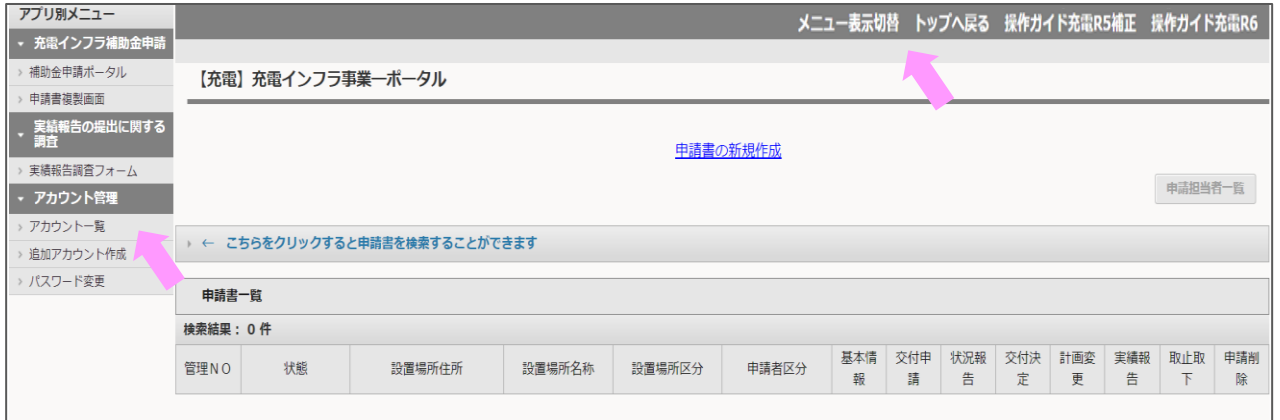

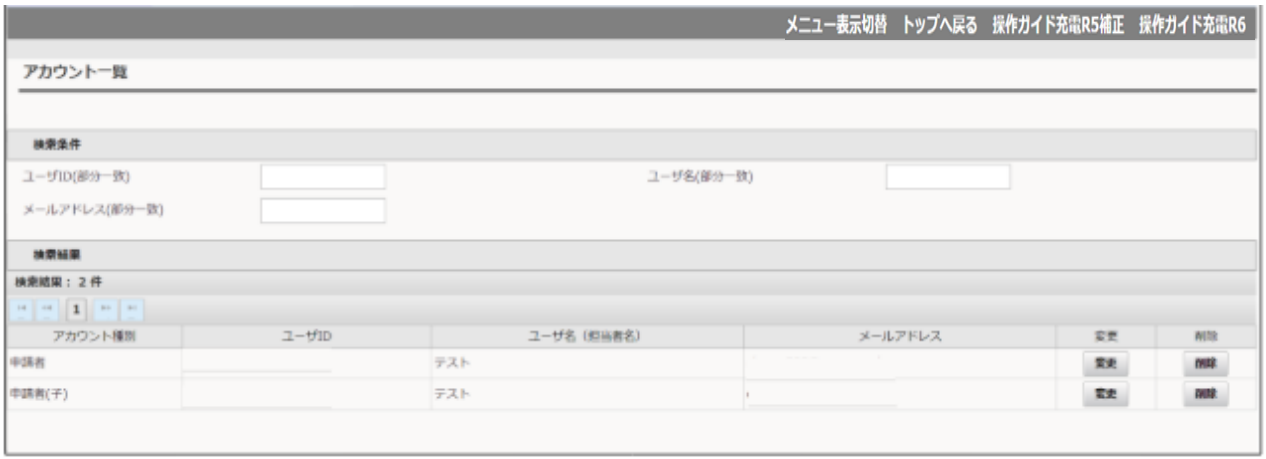